# Sentinel LDK

Software Protection and Licensing Tutorial: Sentinel SL (Software-based) Keys

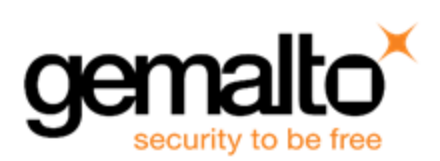

#### **Copyrights and Trademarks**

© Gemalto 2018. All rights reserved. Gemalto, the Gemalto logo, are trademarks and service marks of Gemalto and are registered in certain countries.

HARDLOCK, HASP, SENTINEL, SUPERPRO and ULTRAPRO are registered trademarks of SafeNet, Inc. and/or its subsidiaries and may not be used without written permission.

All other trademarks are property of their respective owners.

#### **Disclaimer**

We have attempted to make this document complete, accurate, and useful, but we cannot guarantee it to be perfect. When we discover errors or omissions, or they are brought to our attention, we endeavor to correct them in succeeding releases of the product. Gemalto is not responsible for any direct or indirect damages or loss of business resulting from inaccuracies or omissions contained herein. The specifications contained in this document are subject to change without notice.

November 2018 Version 7.9 Build 1809-1 SL

## **Contents**

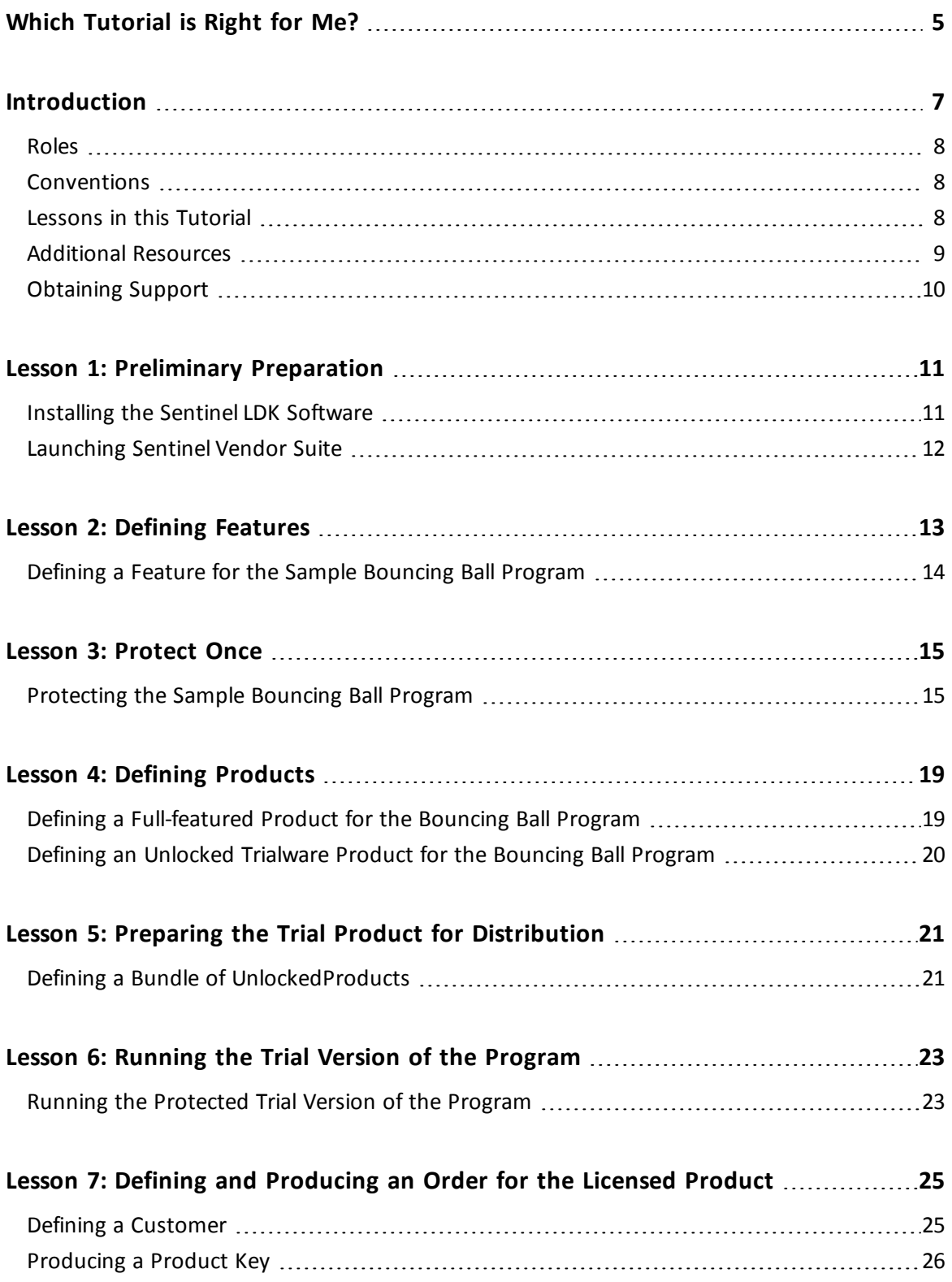

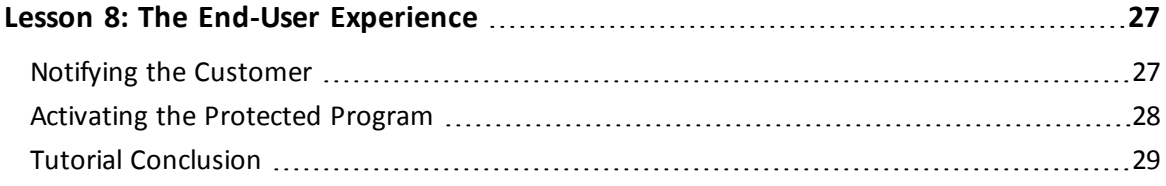

## <span id="page-4-0"></span>**Which Tutorial is Right for Me?**

A number of tutorials for learning about Sentinel LDK are available. We recommend that you review the information below to ensure that you choose the tutorial that is most appropriate for your requirements.

All the tutorials are included in the Sentinel LDK Demo kit and Starter kit.

#### **Software Protection and Licensing Tutorial — Sentinel SL (Software-based) Keys**

This tutorial demonstrates how to protect and license an application with Sentinel SL (software) protection keys.

**Requirements:** Download the free Sentinel LDK Demo Kit. *No hardware keys are required to perform this tutorial.*

The remaining tutorials described below demonstrate how to protect and license an application with either Sentinel SL (software) or Sentinel HL (hardware) protection keys.

#### **Software Protection and Licensing Tutorial — "Demo Kit" or "Starter Kit"**

Sentinel EMS (*Entitlement Management System*) is used as the back office system to manage definition of Features and Products and to generate and track customer entitlements.

**n** The Demo Kit tutorial uses a provided demonstration hardware key.

**Requirements:** Obtain the free physical Sentinel LDK Demo Kit from your Gemalto sales representative or from the Gemalto web site.

<sup>n</sup> The **Starter Kit** tutorial uses your own Sentinel Developer key and Sentinel HL key to protect and license an application.

**Requirements:** Purchase the Sentinel LDK Starter kit and Sentinel HL protection keys from your Gemalto sales representative.

#### **Software Protection and Licensing API Tutorial — "Demo Kit" or "Starter Kit"**

These tutorials demonstrate how you can use Sentinel LDK APIs to generate and update licenses. It is assumed that you would use your own back office systems to handle all ERP functionality.

A **Demo Kit** tutorial and a **Starter Kit** tutorial are available as described above.

#### 6 | Which Tutorial is Right for Me?

## **Introduction**

<span id="page-6-0"></span>Thank you for choosing to evaluate Sentinel License Development Kit (*Sentinel LDK*) as the method to protect and license your software against unauthorized use. In this Tutorial, you use the Sentinel LDK system to protect, license, and distribute software.

The strength, uniqueness, and flexibility of Sentinel LDK are based on two primary principles:

- **•** *Protect Once—Deliver Many—Evolve Often™*: the concept of separating the software engineering and business processes
- **•** *Cross-Locking*: the technology that supports the *Protect Once—Deliver Many—Evolve Often* concept, enabling a protected application to work with a Sentinel HL (hardware) or a Sentinel SL (software) key

All commercial decisions, package creation, and license definitions are executed by product or marketing managers after the protection has been implemented.

This tutorial demonstrates how easy it is to protect a Windows program, create a trial license, and convert the trial license into a permanent license protected with a Sentinel SL protection key (software-based locking).

To evaluate protection using a Sentinel HL key (hardware-based locking), you must order a Sentinel LDK - Demo Kit. Demo kits can be ordered from

<https://www5.gemalto.com/sentinel-ldk-trial-en>

The procedures in this guide describe how you protect and license the Bouncing Ball sample program included with the Sentinel LDK software, as follows:

- **n** Defining a Sentinel LDK Feature that will be used as an identifier for the program that you want to protect and license
- **Protecting the Bouncing Ball program**
- Creating two Sentinel LDK Products that incorporate the Feature you defined, each with different license terms
- **Preparing the trial Product for distribution**
- n Running the trial version of the protected program
- Producing a Sentinel LDK Product Key for a user who purchased a permanent license
- Activating the permanent license

### <span id="page-7-0"></span>**Roles**

The Sentinel LDK system is role-based, and the tasks you can perform depend on the user roles assigned to you by the Sentinel LDK Administrator.

In order to enable you to experience the broad functionality of the Sentinel LDK system in this tutorial, you will have access to all roles. The roles you assume in the various lessons include:

**n Product Manager** role

The person, usually a product manager, who determines the product components to be protected (called *Features* in Sentinel LDK), how these components are used to define Products, and the license structure for the Products.

**n Development** role

The person, usually a software engineer, who protects the software using Sentinel LDK Envelope or the Sentinel Licensing API, and performs other development-related tasks, such as generating the Sentinel Run-time Environment Installer.

- <sup>n</sup> **Customer Services** role The person responsible for performing manual Product activations.
- **Entitlement Manager role** The person responsible for defining and managing customer entitlements (orders).
- **n Production** role The person responsible for producing customer entitlements.

In addition, you will assume the role of an end user in order to run an Unlocked Trialware Product. After that, using Sentinel LDK, you will activate and use a fully licensed Product.

### <span id="page-7-1"></span>**Conventions**

Each of the lessons in this tutorial begins with a focused breakdown of the lesson, similar to the following:

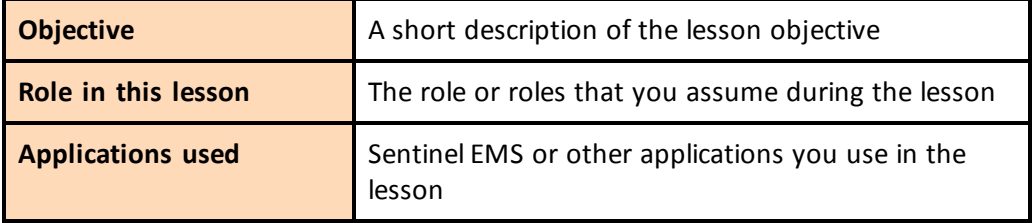

### <span id="page-7-2"></span>**Lessons in this Tutorial**

This tutorial includes the following lessons:

n **"Lesson 1: Preliminary [Preparation"](#page-10-0) on page 11**

In this lesson, you install the Sentinel LDK system and learn how to launch Sentinel Vendor Suite.

n **"Lesson 2: Defining [Features"](#page-12-0) on page 13**

In this lesson, you use Sentinel EMS to define a program as a Feature.

n **["Lesson](#page-14-0) 3: Protect Once" on page 15**

In this lesson, you use Sentinel LDK Envelope to protect the Feature you defined.

n **"Lesson 4: Defining [Products"](#page-18-0) on page 19**

In this lesson, you use Sentinel EMS to define Products that incorporate the Feature you defined.

n **"Lesson 5: Preparing the Trial Product for [Distribution"](#page-20-0) on page 21**

In this lesson, you use Sentinel EMS to define an Unlocked Trialware Product based on one of the Products you defined and protected, and then prepare the Product for distribution.

n **"Lesson 6: Running the Trial Version of the [Program"](#page-22-0) on page 23**

In this lesson, you simulate a variety of typical end-user experiences.

n **"Lesson 7: Defining and [Producing](#page-24-0) an Order for the Licensed Product" on page 25**

In this lesson, you define an order for a software-based Product Key for your Product.

n **"Lesson 8: The End-User [Experience"](#page-26-0) on page 27**

In this lesson, you simulate the experience of an end user who has purchased the full Product and activates it using the Product Key you created using Sentinel EMS.

We recommend that you follow the lessons sequentially to familiarize yourself with the Sentinel LDK system and to gain a clear understanding of the strength of the *Protect Once— Deliver Many—Evolve Often* model, and the flexibility it provides.

### <span id="page-8-0"></span>**Additional Resources**

You can use the following resources to help you learn about the Sentinel LDK system:

n **Sentinel LDK Software Protection and Licensing Guide**

This book describes Sentinel LDK licensing concepts and provides a detailed overview of the system.

#### n **Sentinel LDK Release Notes**

The Release Notes provide information about the current release, including:

- <sup>o</sup> latest enhancements
- <sup>o</sup> supported platforms
- <sup>o</sup> available documentation
- <sup>o</sup> known issues

#### n **Instructional videos**

A library of instructional videos for Sentinel LDK is available at: [http://sentinelvideos.gemalto.com/](http://sentinelvideos.gemalto.com/videos/search/?first_playlist=&language=&second_playlist=8801&group=techtube&date=&query=&search_type=advanced)

### <span id="page-9-0"></span>**Obtaining Support**

You can contact us using any of the following options:

**Business Contacts** - To find the nearest office or distributor, use the following URL: <https://sentinel.gemalto.com/contact-us-sm/>

#### **Technical Support**

To obtain assistance in using Gemalto products, feel free to contact our Technical Support team:

- <sup>n</sup> **Customer Support Portal** (preferred): <https://supportportal.gemalto.com/csm?id=sentinel>
- <sup>n</sup> **Support Essentials** (Contact details, support plans, and policies): [https://supportportal.gemalto.com/csm?id=support\\_essentials](https://supportportal.gemalto.com/csm?id=support_essentials)
- <sup>n</sup> **For Issues Related to Using the Portal**: [customerportalsupport@gemalto.com](mailto:customerportalsupport@gemalto.com)
- n **Phone:**
	- <sup>o</sup> AMER: 800-545-6608 (US toll free)
	- <sup>o</sup> International: +1-410-931-7520
	- <sup>o</sup> EMEA/APAC: <https://supportportal.gemalto.com/csm?id=sentinel>
		- $→$  Click **Contact Us**
- **E-mail** (Use if you cannot submit the technical issue via the portal): [technical.support@gemalto.com](mailto:technical.support@gemalto.com)

#### **Downloads**

You can download installers and other updated components here: <https://sentinelcustomer.gemalto.com/sentineldownloads/>

## **Preliminary Preparation**

<span id="page-10-0"></span>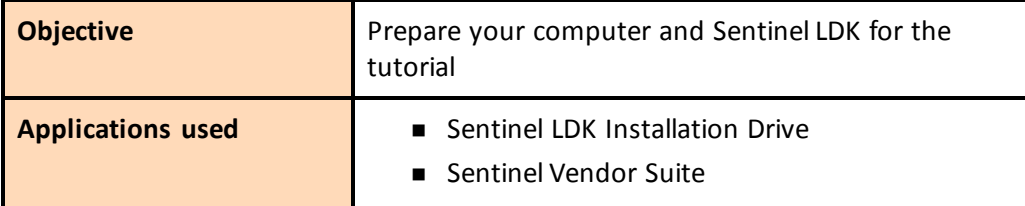

The procedures in this lesson are required in order for you to be able to implement the processes outlined in subsequent lessons of this tutorial. They include:

- **•** Instructions for installing the Sentinel LDK software, including Sentinel EMS Server
- <span id="page-10-1"></span>**•** Instructions for launching Sentinel Vendor Suite

## **Installing the Sentinel LDK Software**

Before proceeding with this tutorial, install the Sentinel LDK software and the Sentinel EMS Server on your computer.

#### **WARNING**

```
Do not connect any of your Sentinel keys before installing the Sentinel LDK
s o f tware!
```
For instructions on how to install Sentinel EMS and Sentinel LDK Vendor Tools, refer to the chapter "Installing Sentinel LDK for Windows" in the *Sentinel LDK Installation Guide*.

During the installation procedure, you can accept all defaults. When prompted to choose a setup type for Sentinel EMS, click the **Express** option.

After the installation has completed, select **All Programs > Gemalto Sentinel > Sentinel LDK > Check for Updates** from the Start menu. The Software Manager window will indicate to you if a later version of any of the Sentinel LDK software is available from Gemalto servers. If a later version is available, select the option to install it.

## <span id="page-11-0"></span>**Launching Sentinel Vendor Suite**

*After completing the installation, launch Sentinel Vendor Suite as follows:*

- 1. If you are not certain that the Tomcat service is active: From the **Start** menu, select **Programs > Gemalto Sentinel > Sentinel EMS > Start EMS Service**.
- 2. From the **Start** menu, select **Programs > Gemalto Sentinel > Sentinel LDK > Vendor Suite**. The Sentinel Vendor Suite program selection screen is displayed. You can access the primary Vendor Suite applications from this screen.

You are now ready to start the tutorial.

## **Lesson 2: Defining Features**

<span id="page-12-0"></span>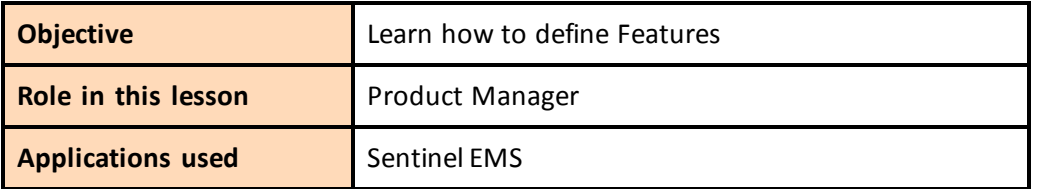

A Feature is an identifiable functionality of a software application that can be independently protected or licensed. In Sentinel LDK, a Feature may be an entire application, a module, or a specific functionality such as Print, Save, or Draw.

Features are typically defined by the Product Manager based on business decisions, and are then implemented by the company's software engineers.

In this lesson, you assume the Product Management role, and use Sentinel EMS to define a Feature for use in subsequent lessons.

#### *To launch Sentinel EMS:*

- 1. From the **Start** menu, select **Programs > Gemalto Sentinel > Sentinel EMS > Launch Sentinel EMS.** Sentinel EMS is launched in a Web browser. The Sentinel EMS Login screen is displayed.
- 2. In the **User ID** and **Password** fields, type **admin**.
- 3. Click **Login**. The Sentinel EMS Home screen is displayed. Click the **Catalog** tab to see a typical web screen.

Sentinel EMS web screens typically includes the following:

- Function bars, in which you select the function to perform
- Main pane, in which you view and select items
- n Details pane, in which you view details of the item selected in the Main pane
- Task buttons, which you use to perform actions

### <span id="page-13-0"></span>**Defining a Feature for the Sample Bouncing Ball Program**

In this section, you define a Feature for an existing program, the Bouncing Ball sample program supplied with Sentinel LDK.

#### *To define the Bounce Feature:*

- 1. From the function bar of the Sentinel EMS screen, click **Catalog > Features**. The Features screen is displayed. This screen shows the list of Features defined and displays details of the current Feature.The right side of the screen contains task buttons for the tasks that can be performed in this screen.
- 2. Click **New Feature**. The Create Feature screen is displayed.
- 3. In the **Feature Name** field, type **Bounce**.
- 4. In the **Feature ID** field, erase the default value and type **10**.
- 5. Click **Save**. The Create Feature screen closes and the "Bounce" Feature you defined is displayed in the main pane of the Features screen.

## **Lesson 3: Protect Once**

<span id="page-14-0"></span>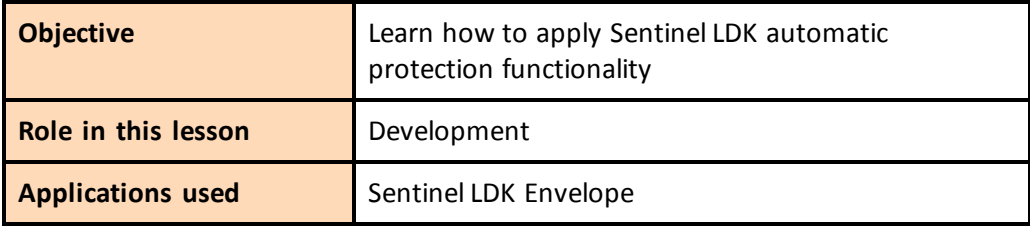

In this lesson, you use Sentinel LDK Envelope to wrap and protect the Bouncing Ball sample program with a secure shield. This protection process is independent of the licensing process and can be executed at any stage.

Sentinel LDK Envelope is an innovative, advanced solution for protecting software against illegal or unauthorized use. The solution deters illegal access and execution of protected applications.

A deployed Sentinel LDK-protected program requires access to a Sentinel protection key in order to run. The protected program queries the Sentinel protection key for predefined information. If the Sentinel protection key is not present, or the information returned is incorrect, the program does not execute, or stops functioning.

## <span id="page-14-1"></span>**Protecting the Sample Bouncing Ball Program**

In this section, you launch Sentinel LDK Envelope and identify the Vendor Code with which you will protect the software. You then define an end-user error message. Finally, you protect the Bouncing Ball program.

The Sentinel LDK Envelope window includes the following:

- **Project pane, in which you select the function to perform**
- Display pane, in which you select items and perform actions. The name of the pane changes to reflect the function you selected in the Project pane—for example, in the screen below, the Display pane has the title **Programs**.
- Log pane, in which Sentinel LDK Envelope messages are displayed

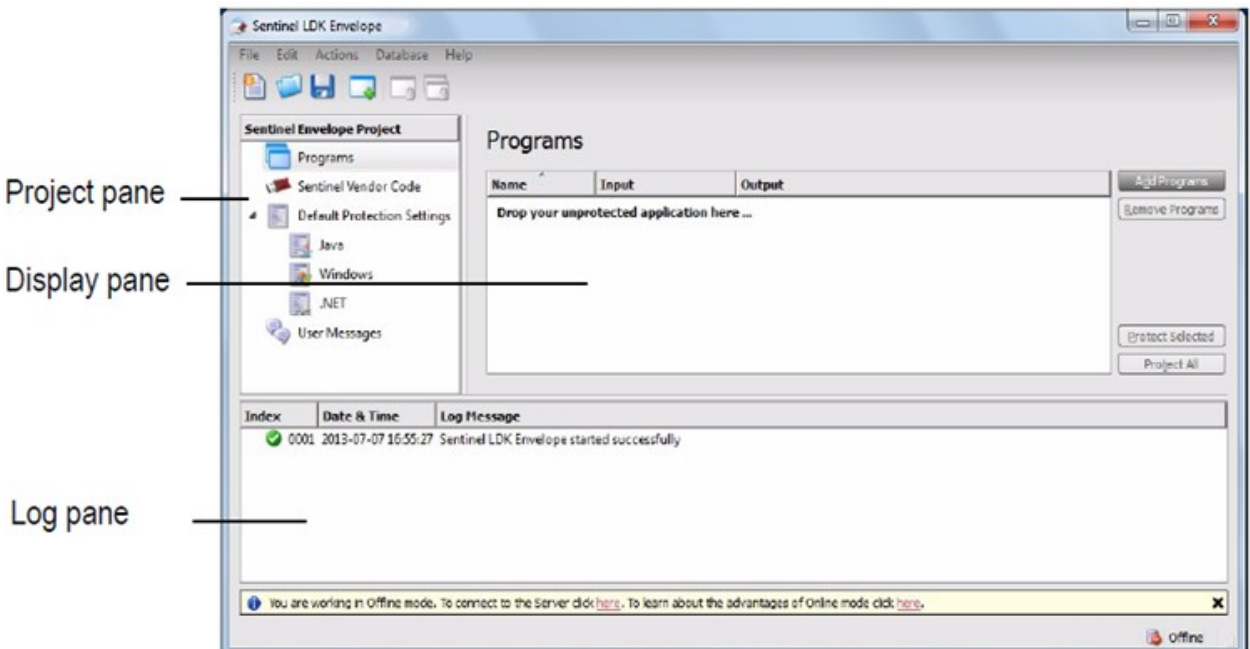

#### *To prepare for protection:*

- 1. From the **Start** menu, select **Programs > Gemalto Sentinel > Sentinel LDK > Vendor Suite**. The Sentinel Vendor Suite program selection window is displayed.
- 2. Click **Envelope** to launch Sentinel LDK Envelope. The Sentinel LDK Envelope main window is displayed.
- 3. Before protecting an application, Sentinel LDK Envelope must identify the correct Vendor Code. In the Sentinel LDK Envelope Project pane, select **Sentinel Vendor Code**.
- 4. In the right pane of the Sentinel Vendor Code window, click **Toggle connection with the Server**. The Log In to Sentinel EMS screen is displayed.
- 5. Enter the user name and password to log in to Sentinel EMS; then click **OK**. (The default user name and password are **admin** – **admin**.) The available Vendor Codes are displayed in the Sentinel Vendor Codes pane.
- 6. Select **Use Vendor Code from Database**, and then select the DEMOMA Vendor Code.

#### *To protect the Bouncing Ball program:*

- 1. In the Sentinel LDK Envelope Project pane, select **Programs**.
- 2. Click **Add Programs** in the top right of the Programs pane.

The Add Programs window is displayed, showing the contents of the *\VendorSuite\samples* folder.

If a different folder is displayed, browse to:

*%ProgramFiles(x86)%\Gemalto Sentinel\Sentinel LDK\VendorTools\VendorSuite\samples\*

3. Select **Win32\_Bounce.exe** and click **Open**. Win32\_Bounce is now listed in the Programs pane.

- 4. In the Project pane, under **Programs**, select **Win32\_Bounce**. The Display pane lists the Protection Details.
- 5. In the **Name** field (to the right of the **Feature ID** field), select **Bounce** from the drop-down list (the Feature that you defined for the Bounce program in *Lesson 2: Defining [Features](#page-12-0)*).
- 6. In the **Output file** field, click the browse button. The Select Output File dialog box is displayed.
- 7. Create a new folder on your desktop and name it **BounceDemo**

The default file name, **Win32\_Bounce.exe**, is displayed in the **File name** field.

- 8. Click **Save**. The new location and file name are displayed in the **Output file** field.
- 9. At the bottom of the Display pane, click **Protect**. A message informs you that the Sentinel LDK system is protecting the program.
- 10. Click **Close** when Sentinel LDK Envelope notifies you that the protection process has completed.
- 11. Close Sentinel LDK Envelope. You are prompted to save the changes to the current project.
- 12. Click **Save**. The Save As dialog box is displayed.
- 13. In the **File Name** field, type **Tutorial\_SL** and click **Save**.The dialog box closes and the project is saved.

## **Lesson 4: Defining Products**

<span id="page-18-0"></span>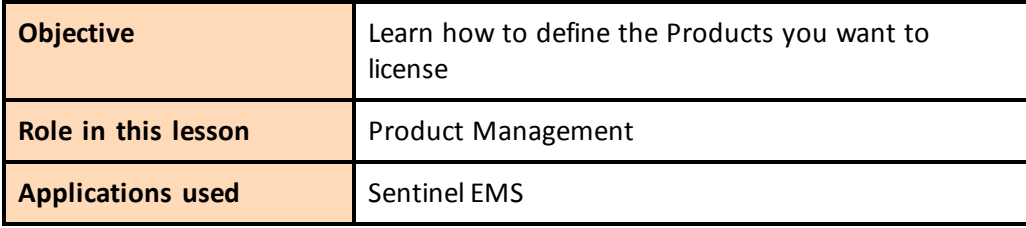

A *Product* is a licensing entity that represents one of the vendor's marketable software products. The Product is coded into the memory of a Sentinel key and contains one or more Features. License terms are defined for each Feature in a Product.

Like Features, Products are defined using Sentinel EMS. Typically, this function is performed by the Product Manager, and implemented by the software engineer. In a real-life environment, a number of Products might be defined and held in readiness for inclusion in customer orders. However, you can define new Products—mixing and matching Features—at any time.

You now use Sentinel EMS to create two Products, each containing the Feature ID you defined for the Bouncing Ball program in *Lesson 2: Defining [Features](#page-12-0).*

In this lesson, you define the following Products:

- "BounceFull"—A "full-featured" Product, in which the license enables unrestricted access to all the Features in the program.
- "BounceTrial"—A "rental" Product, in which the license expires after 30 days. This Product will be created by duplicating the "full-featured" Product and modifying the license terms.

## <span id="page-18-1"></span>**Defining a Full-featured Product for the Bouncing Ball Program**

In this lesson, you define a Product based on the Bounce Feature with a full-featured perpetual license that will allow the end user unlimited access to the program.

#### *To define a licensed Product for the Bouncing Ball program:*

- 1. From the function bar in the Sentinel EMS screen, select **Catalog > Products**. The Products screen is displayed.
- 2. Click **New Product**. The Create Product screen is displayed.
- 3. In the **Name** field, type **BounceFull**.
- 4. In the **Protection Type** field, select **SL-AdminMode**.
- 5. On the **Product Features** tabbed page, click **Add Features.**
- 6. On the **Add Features to Product** screen, select the check box next to the **Bounce** Feature and click **Add Features to Product**.
- 7. On the **Product Features** tabbed page, note that the License Type for the Bounce Feature is **Perpetual** by default. Therefore, it is not necessary to perform any additional configuration for the Feature.
- 8. Click **Save as Complete**. The new BounceFull Product is listed in the Products screen. The status for the Product is listed as **Complete**. This indicates that the Product is available for distribution.

### <span id="page-19-0"></span>**Defining an Unlocked Trialware Product for the Bouncing Ball Program**

In this lesson, you define an Unlocked Trialware Product based on the Bounce Feature, with a license that enables the program to be launched for 30 days. After 30 days, the license must be updated to enable further use of the program.

#### *To define an Unlocked Trialware Product for the Bouncing Ball program:*

- 1. From the function bar in the Sentinel EMS screen, select **Catalog > Products**. The Products screen is displayed.
- 2. In the list of Products, select the **BounceFull** Product.
- 3. From the task buttons, select **Actions > Trialware/Unlocked**. The Create Unlocked Product screen is displayed.
- 4. In the **Name** field, type **BounceTrial**. Note that:
	- n The **Base Product** field displays **BounceFull**.
	- The Bounce Feature you defined in *Lesson 2: Defining [Features](#page-12-0)* is included in the Product with the **Unlocked (Time Period)** license type. For a trialware license, the user is granted a usage period of 30 days by default.
- 5. Click **Save as Complete**. The new BounceTrial Product is saved in Sentinel EMS and displayed in the list of Products in the Products screen.

## **Preparing the Trial Product for Distribution**

<span id="page-20-0"></span>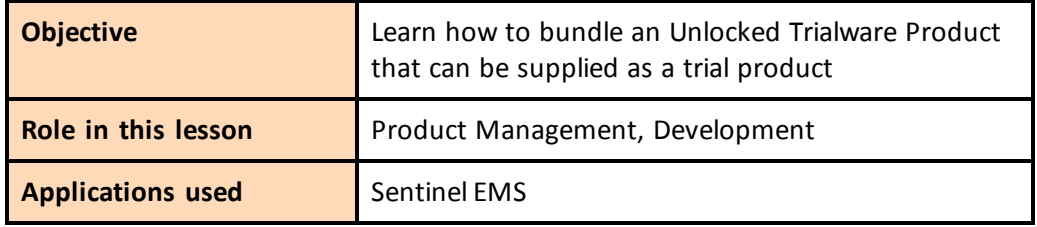

An Unlocked Trialware Product is typically used for evaluation purposes, to enable the provision of a grace period, or for super-distribution. An Unlocked Trialware Product can be used on any computer for a limited time period. After the allotted period expires, the software no longer runs, until it is activated with a Sentinel protection key.

In this lesson, still in the Production Management role, you define the "BounceTrial" Product as a trial version of the "BounceFull" Product that you defined in Lesson 4: Defining [Products](#page-18-0). You then assume the Development role to prepare the Product for distribution in a bundle, including a customized Sentinel LDK Run-time Environment Installer executable file.

## <span id="page-20-1"></span>**Defining a Bundle of UnlockedProducts**

To prepare your trial Product for distribution, you bundle the "BounceTrial" Unlocked Trialware Product that you defined earlier. You then create a Sentinel LDK Run-time Environment Installer executable file. (In a true production environment, you would embed this file in your own application installer.)

#### *To define a bundle of Unlocked Products:*

- 1. From the function bar in the Sentinel EMS screen, select **Developer > Bundle Unlocked Products**. The Bundle Unlocked Products screen is displayed.
- 2. Select the task **Actions > Add**. The Products screen is displayed.

3. Select the **BounceTrial** entry and click **OK**. The Products screen closes and the BounceTrial Product is displayed in the Bundle Unlocked Products screen.

An Unlocked Products bundle can contain any number of Unlocked Products. For this exercise, you are only adding a single Unlocked Trialware Product— BounceTrial—to the bundle.

- 4. In the **Product Details** pane, select the check box for the BounceTrial Product.
- 5. Click **Produce V2C**. The V2C file is generated.
- <span id="page-21-0"></span>6. Choose the option to save the file. The file is saved to:

*%HomePath%\Downloads\*

The location to which the file is saved may vary depending on your operating system and web browser. For the remainder of the lessons in this tutorial, this location is referred to as the *Download location*.

#### *To generate a Sentinel Run-time Environment Installer executable:*

- 1. From the function bar in the Sentinel EMS screen, select **Developer > RTE Installer**. The RTE Installer screen is displayed.
- 2. Select the **Include V2C for Bundle of Unlocked Products** check box.
- 3. In the **V2C File Location** field, click the browse button.

In the Choose File to Upload dialog box, browse to the Download location (described on [page](#page-21-0) 22) where you saved the V2C file.

- 4. Select the V2C file displayed in this location and click **Open**. The selected file is displayed in the **V2C File Location** field of the RTE Installer screen.
- 5. In the **Installer Type** field, ensure that the **Application (EXE)** option is selected.
- 6. Click **Generate**. The message RTE file is being created is briefly displayed.
- 7. Choose the option to save the file. The file is saved to the Download location (described on [page](#page-21-0) 22).

## **Lesson 6: Running the Trial Version of the Program**

<span id="page-22-0"></span>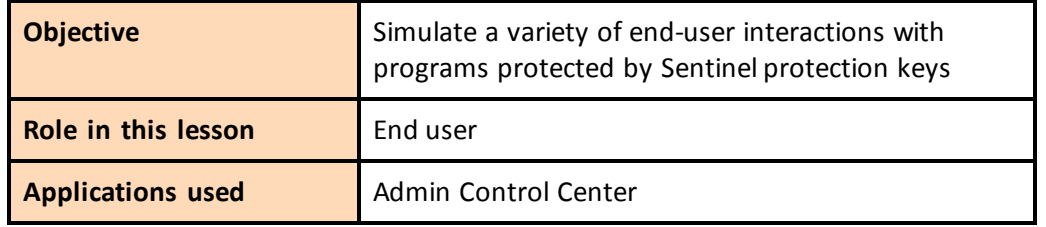

In this lesson, you simulate a variety of typical end-user experiences:

- Running a Sentinel LDK-protected program
- Examining the license for a Sentinel LDK-protected program
- **u** Using Sentinel Admin Control Center

## <span id="page-22-1"></span>**Running the Protected Trial Version of the Program**

When you initially run the Bounce program as an end user, it is protected with Sentinel LDK and uses the limited trialware license you prepared for the BounceTrial Product.

Although in a real-life environment, your software engineer would typically embed the Run-time Environment installation into your software installation so that it executes as part of the installation process, in this tutorial you perform several installation and simulation steps.

#### *To install the Sentinel Run-time Environment and trialware license on an end-user machine:*

- 1. From the **Start** menu, select **Run**.
- 2. Click **Browse** and navigate to the Download location (described on Lesson 5: [Preparing](#page-20-0) the Trial Product for [Distribution\)](#page-20-0) that contains the RTE Installer (haspdinst.exe) that you created earlier.
- 3. Select the haspdinst.exe file and click **Open**. The browse window closes and the file path is displayed in the **Open** field.
- 4. In the **Open** field, type a space followed by **-i** at the end of the file path.

For example:

**"C:\Users\Thomas\Downloads\haspdinst.exe" -i**

5. Click **OK**. The Sentinel Run-time Environment is installed and a success message is displayed.

#### *To run the protected program:*

- 1. Open the BounceDemo folder you created on your desktop and double-click the protected **Bounce.exe** program. A message is displayed to warn you that the program is only protected with a demo Sentinel protection key.
- 2. Click **OK**. The program runs and you see the bouncing ball.
- 3. Examine the license for the Bounce program:
	- a. While the program is running, from your computer's **Start** menu, select **Programs > Gemalto Sentinel > Sentinel LDK > Tools > Admin Control Center** to open Sentinel Admin Control Center.
	- b. In the Options pane, select **Features.** The Features in the currently active Sentinel protection keys are displayed.
	- c. Note that a record is displayed for Feature ID 10—the Feature you used to protect and license the Bounce program. The following data is provided:
		- In the **Logins** column, the number 1 indicates that the program is currently active.
		- **n** The Restrictions column indicates that the 30-day trial period has begun.
- 4. Close the Bounce program.

## <span id="page-24-0"></span>**Lesson 7: Defining and Producing an Order for the Licensed Product**

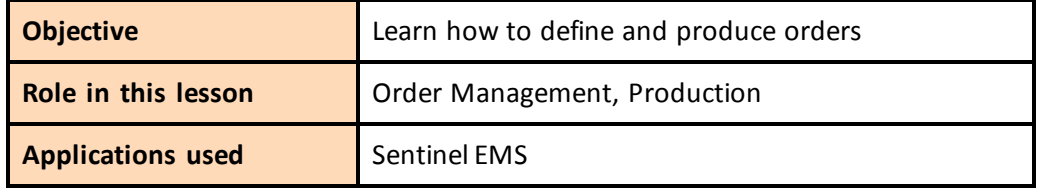

In this lesson, you assume the Order Management role to define an order for a software-based Product Key for the BounceFull Product that you defined in Lesson 4: Defining [Products](#page-18-0).

## <span id="page-24-1"></span>**Defining a Customer**

In this exercise, you will define the customer for whom an order will be entered.

This exercise is optional. The customer record is not required to complete the tutorial.

*To define a customer:*

- 1. From the function bar in the Sentinel EMS screen, select **Customers**. The Customers screen is displayed.
- 2. Click **New Customer**. The Create Customer screen is displayed.
- 3. For **Type**, select **Individual**.
- 4. In the **First Name** and **Last Name** fields, enter your own name.
- 5. In the **E-mail** field, enter your own email address.
- 6. Click **Save**. Your customer information is displayed in the Customers screen.

## <span id="page-25-0"></span>**Producing a Product Key**

*To produce a Product Key for the licensed Product:*

- 1. From the function bar in the Sentinel EMS screen, select **Entitlements**. The Entitlements screen is displayed.
- 2. Click **New Entitlement**. The Create New Entitlement screen is displayed.
- 3. (If you defined a customer above) In the **Customer** field, start to type your first name. Your full name will appear in a list box under the field. Click your name in the list. Your full name and e-mail address appear in the appropriate fields.
- 4. In the Product Details pane, click **Add Product**.
- 5. In the Product Selection screen, select the check box for **BounceFull** and click **Add Product to Entitlement.** The BounceFull Product is added to the Product list.
- 6. Select the check box for **BounceFull**.
- 7. For **Entitlement Type**, ensure that **Product Key** is selected. Accept all other default values.
- 8. Click **Produce**. The Download Product Keys screen is displayed.
- 9. Click **Download**.
- 10. Choose the option to save the file. Save the **Product\_Keys\_[ID].txt** file to the BounceDemo folder you created on your desktop.

In the Entitlements screen, the new entitlement is displayed with the status **Product Keys Generated**.

#### *To view the Product Key for the licensed Product:*

- 1. In Windows Explorer, browse to the BounceDemo folder on your desktop. Open the folder.
- 2. Double-click the **Product\_Keys\_[ID].txt** file in the folder. The Product Key number is displayed in Notepad.
- 3. Close the file.

## **The End-User Experience**

<span id="page-26-0"></span>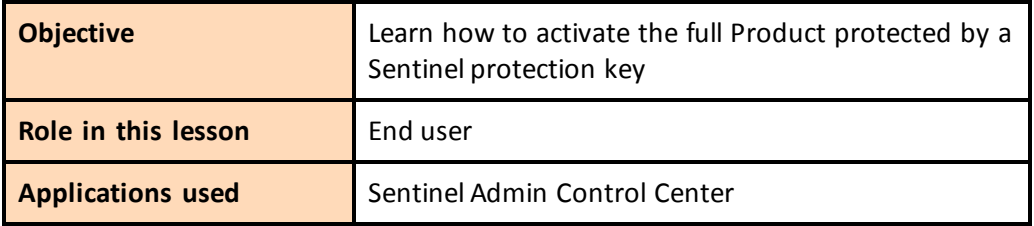

The *Customer Portal* is a web portal in your installation of Sentinel EMS that your customers access to activate the licenses for their full-featured Products.

In this final lesson, you simulate the experience of an end user who has purchased the fullfeatured Product and activates it using Customer Portal and the Product Key you prepared in Lesson 7: Defining and [Producing](#page-24-0) an Order for the Licensed Product. At the end of this process, the Bounce program is a fully licensed product, protected with a Sentinel SL protection key that is locked to your computer.

### <span id="page-26-1"></span>**Notifying the Customer**

Sentinel EMS can be configured so that when you produce an entitlement, Sentinel EMS automatically sends an email notification to the customer. This email contains the Product Key and a link to the Sentinel EMS Customer Portal.

A typical email notification looks like this:

Dear John Smith.

Congratulations! An entitlement has been created for you with the following details:

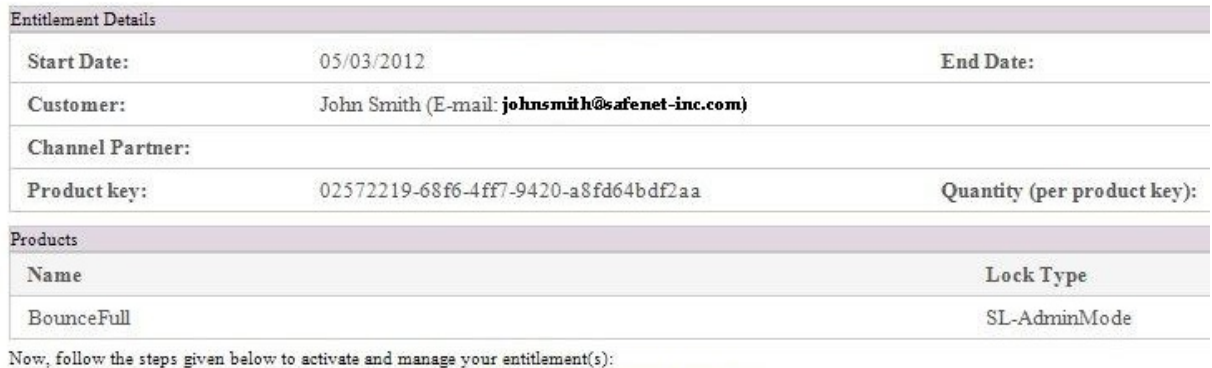

1. Access the Entitlement Management System at http://localhost:8080/ems/customerLogin.html.

2. Log on using product key given above.

This notification provides all the information that the customer needs to activate the Product.

To simplify this tutorial, we did not configure Sentinel EMS to send email notifications, so we will simulate the end-user experience.

### <span id="page-27-0"></span>**Activating the Protected Program**

#### *To activate and run the protected program:*

1. To access the Customer Portal, the customer would click a link provided in the email notification.

To simulate this action, click the link below or enter the URL in your Web browser address field:

<http://localhost:8080/ems/customerLogin.html>

The Sentinel EMS Product Key Login screen is displayed.

2. The customer would copy the Product Key from the email notification and paste it into the **Product Key** field in the login screen.

To simulate this action:

- a. Open the BounceDemo folder you created on your desktop and double-click **Product\_Keys\_[ID].txt**. The Product Key string is displayed as a text file.
- b. Copy the Product Key and paste it into the **Product Key** field in the login screen. Click **Login**.

The Sentinel EMS Activation screen is displayed. This screen contains information about the entitlement. If the entitlement allows multiple activation, this screen indicates how many activations remain.

The customer can choose to perform online activation or offline activation.

*Offline activation* can be used if the license will be installed on a machine from which it is not possible to access the Customer Portal. This includes downloading a utility from Sentinel EMS and transferring files manually to and from the target machine.

Most customers will prefer to use online activation.

- 3. Click **Online Activation**. A progress notice is displayed for a few seconds, followed by **Activation installed successfully**.
- 4. This marks the end of the activation process. Click **Close** to dismiss the notice.
- 5. Run the Bounce program again.
- 6. Examine the license for the Bounce program using Sentinel Admin Control Center.
	- a. In the Options pane, select **Features**. The Features in the currently active Sentinel protection keys are displayed.
	- b. Note that a new record is displayed for Feature ID 10. The following data is provided:
		- <sup>n</sup> In the **Feature** column, a padlock icon indicates that the license is locked to the computer.
		- <sup>n</sup> In the **Logins** column, the number **1** indicates that the program is currently active.
		- <sup>n</sup> The **Restrictions** column indicates that the Bounce Feature now has a Perpetual license.
	- c. Close the Bounce program.

## <span id="page-28-0"></span>**Tutorial Conclusion**

Congratulations! You have now completed the Sentinel SL Keys Tutorial.

To repeat this tutorial on the same computer, you must use a different name for the fullfeatured Product. (Do not use **BounceFull**.)